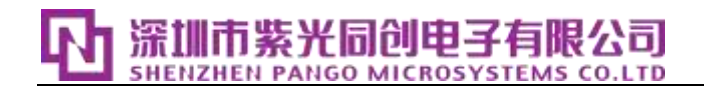

# DVIO IP User Guide (UG062007, V1.0) ( 2023-02-28 )

Shenzhen Unisplendour Tongchuang Electronics Co., Ltd. Copyright infringement must be investigated

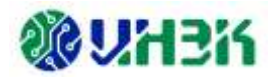

## **Document version revision history**

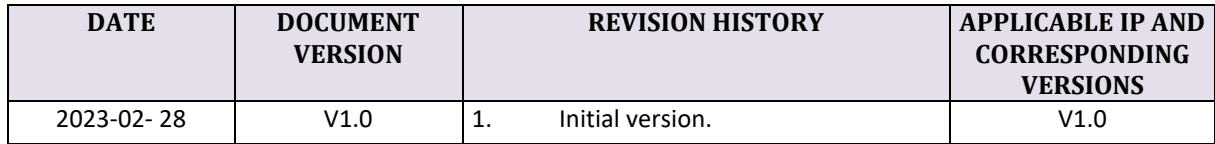

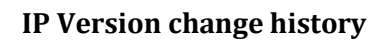

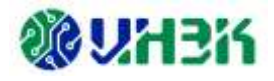

## **IP Version change history**

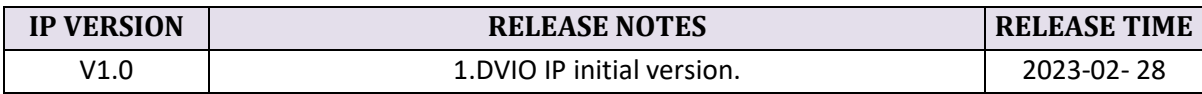

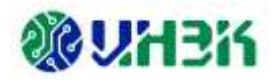

## **Table of contents**

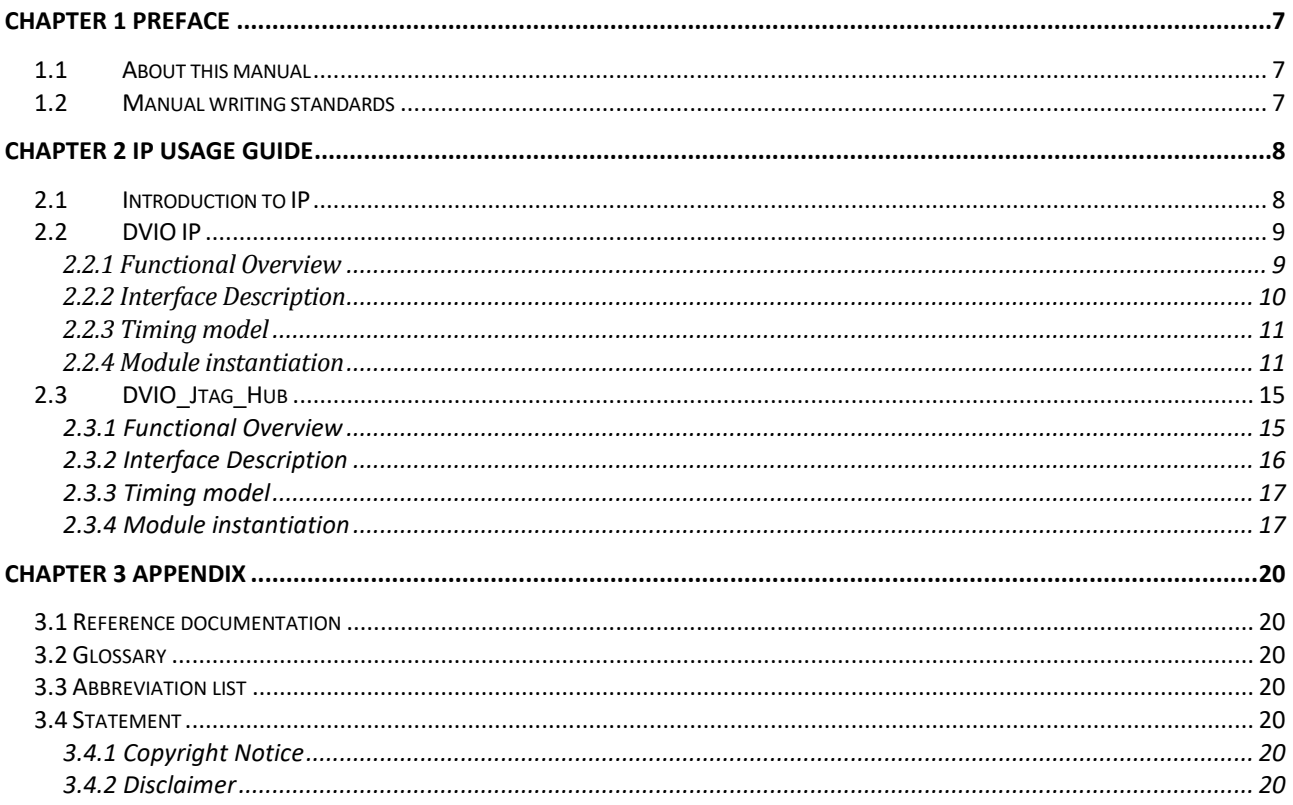

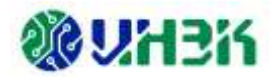

## **List of tables**

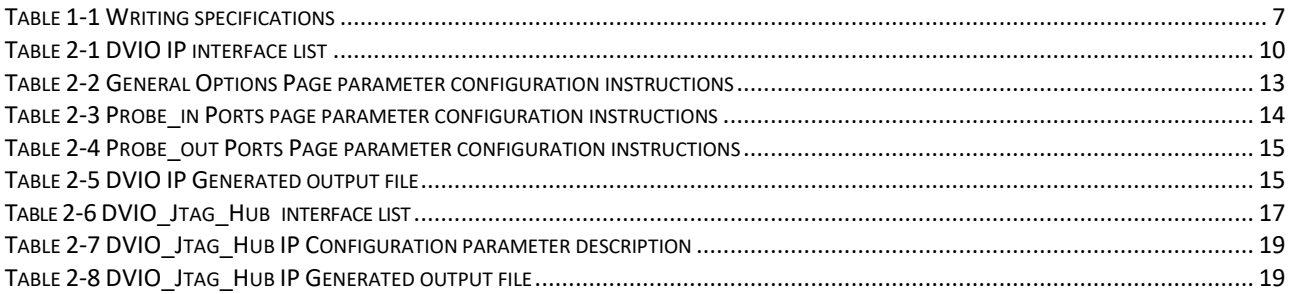

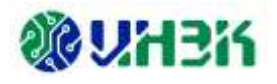

## List of figures

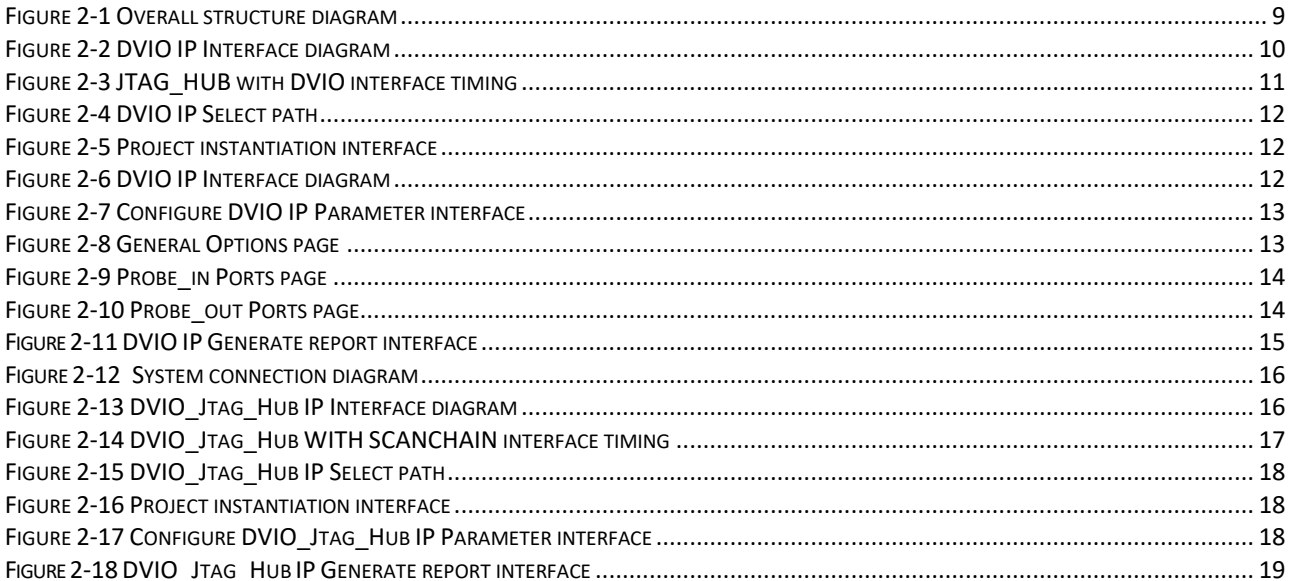

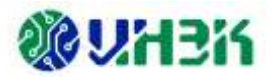

## <span id="page-6-0"></span>**Chapter 1 Preface**

This chapter describes the scope of application, manual structure, and related writing conventions of this manual to help users quickly find the information they need.

## <span id="page-6-1"></span>**1.1 About this manual**

This manual is the user guide for the DVIO (Debugger Virtual Input/Output) IP product launched by Unisoc. The content mainly includes the IP usage guide and related appendices. Through this manual, users can quickly understand the related features and usage of DVIO IP.

## <span id="page-6-3"></span><span id="page-6-2"></span>**1.2 Manual writing standards**

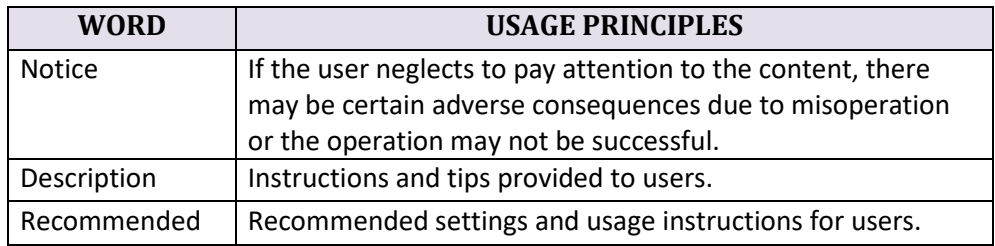

Table 1-1 Writing specifications

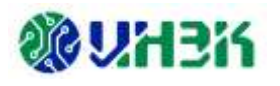

## <span id="page-7-0"></span>**Chapter 2 IP usage guide**

This chapter describes DVIO IP Related usage guides, including IP Introduction, IP Block diagram, IP Generation process, Example Design , IP interface description, IP register description, typical applications, instructions and precautions, and IP debugging methods. For more detailed information about the design process, please refer to the following PDS help document.

- Pango\_Design\_Suite\_Quick\_Start\_Tutorial [\[1\]](#page-19-7)
- Pango Design Suite User Guide [\[2\]](#page-19-8)
- IP\_Compiler\_User\_Guid[e\[3\]](#page-19-9)
- <span id="page-7-1"></span>Simulation User Guid[e\[4\]](#page-19-10)

## **2.1 Introduction to IP**

DVIO IP and DVIO Jtag Hub IP are IP developed by Shenzhen Unisoc Electronics Co., Ltd. for FPGA product debugging. They are applicable to all FPGA product series of Unisoc and can realize the driving and monitoring of FPGA internal signals. Users can use the company's PDS ( The IPC (IP Compiler) tool in the Pango Design Suite completes the configuration and generation of IP modules.

The overall block diagram of DVIO IP and DVIO Jtag Hub IP is shown in Figure 2-1. DVIO Jtag Hub IP serves as the communication channel between the JTAG interface and user logic, parsing user operation instructions. DVIO IP consists of four modules: hub\_decode, probe in inst, probe out inst, and tdo mux.

- hub decode: Receives the signal from the DVIO Jtag Hub module, decodes the signal to generate the chip select signal of the corresponding sub-module, and enables access to the current sub-module;
- probe in inst: Receive data from user logic and return the data to the software through the DVIO Jtag Hub module;
- probe out inst: DVIO output generation module, used to drive FPGA user logic devices;
- tdo mux: used to select a tdo signal (INFO information, DVIO configuration information, DATA) to return to the software.

#### **Description:**

Used with the Fabric Debugger tool in the PDS suite, you can obtain a more intuitive presentation of debugging results..

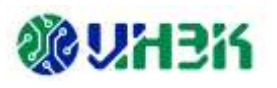

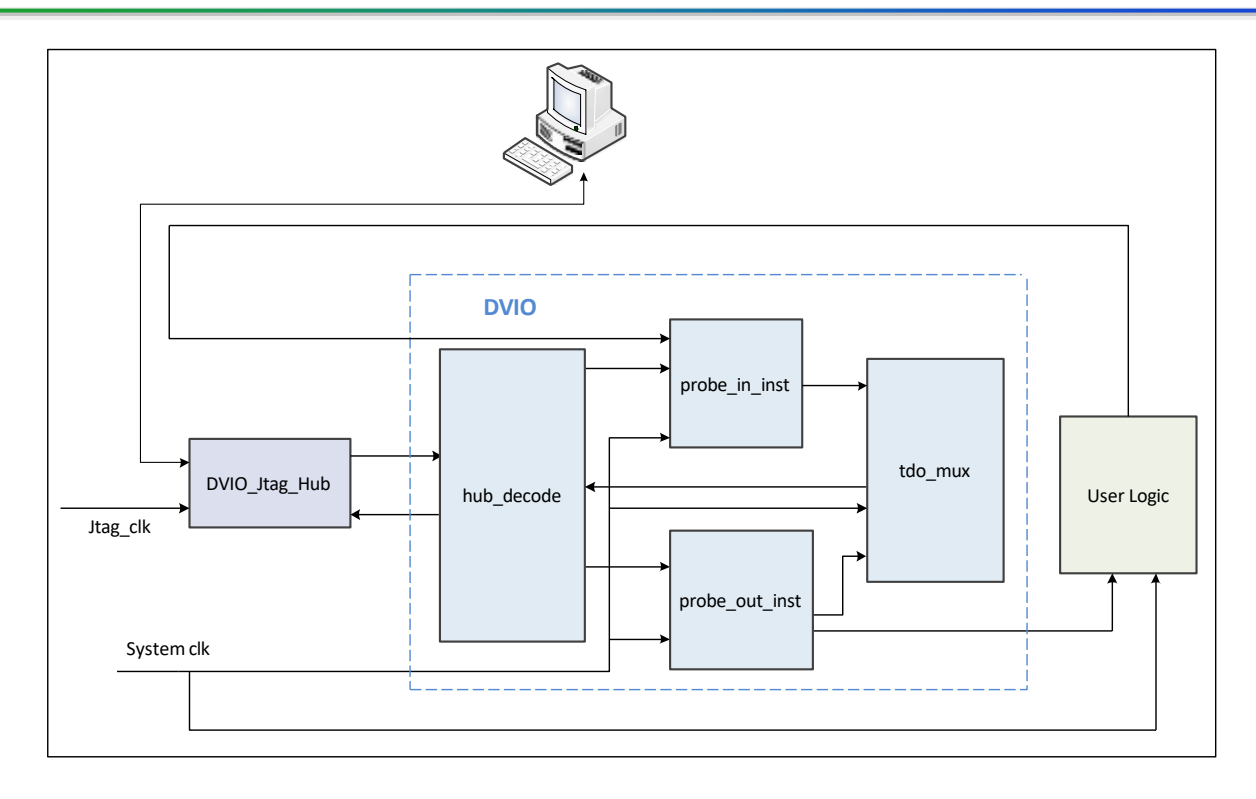

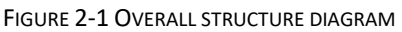

## <span id="page-8-2"></span><span id="page-8-0"></span>**2.2 DVIO IP**

### <span id="page-8-1"></span>**2.2.1 Functional Overview**

DVIO IP can be connected to the corresponding JTAG interface through DVIO Jtag Hub IP to realize user logic driving and monitoring. In the design, the user connects the signal to be debugged to the input/output port of the DVIO IP and debugs it with the PDS suite tool (Fabric Debugger).

The main features of DVIO IP are as follows:

- Support input/output port number configuration: 0~256;
- Support input/output port bit width configuration: 1~256 Bit;
- The input port supports Activity Detectors enabling configuration;
- The output port supports customized initialization configuration.

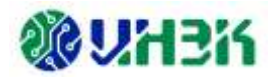

### <span id="page-9-0"></span>**2.2.2 Interface Description**

#### **1. Interface diagram**

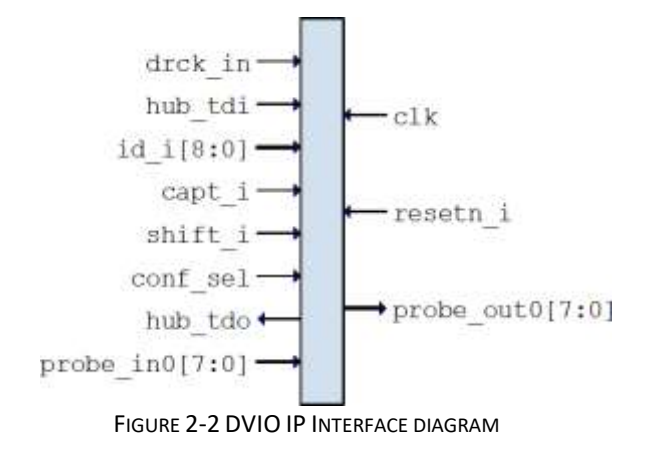

#### <span id="page-9-2"></span>**2. Interface list**

<span id="page-9-1"></span>

| <b>PORT</b>              | I/O | <b>DESCRIPTION</b>                                                                                      |  |
|--------------------------|-----|----------------------------------------------------------------------------------------------------|--|
| drck_in                  |     | JTAG clock from DVIO_Jtag_Hub IP.                                                                       |  |
| hub_tdi                  |     | tdi data from DVIO_Jtag_Hub IP.                                                                         |  |
| id_i[8:0]                |     | id selection signal from DVIO_Jtag_Hub IP.                                                              |  |
| shift_i                  |     | shift signal from DVIO_Jtag_Hub IP.                                                                     |  |
| capt_i                   |     | capture signal from DVIO Jtag Hub IP.                                                                   |  |
| conf_sel                 |     | Select enable signal from DVIO_Jtag_Hub IP.                                                             |  |
| hub_tdo                  | 0   | tdo data output to DVIO_Jtag_Hub IP.                                                                    |  |
| resetn_i                 |     | Global reset signal, active low.                                                                        |  |
| clk                      |     | User-supplied sampling clock signal.                                                                    |  |
| probe_in< $$N>1$$        |     | Input port< $$N>1$$ signal input;                                                                       |  |
|                          |     | The bit width is controlled by the Probe_in Ports page parameter<br>Probe Width (1-256).                |  |
|                          |     | Output port<\$N> <sup>2</sup> signal output;<br>The bit width is controlled by the Probe out Ports page |  |
| probe out $\sin 5^\circ$ | 0   | parameter Probe Width (1-256);                                                                          |  |
|                          |     | The power-on initial value can be configured through the Initial                                        |  |
|                          |     | Value parameter on this interface.                                                                      |  |

Table 2-1 DVIO IP interface list

 $1 <$ SN> value range: 0~255, corresponding to input ports probe\_in0~probe\_in255 respectively.

 $2 <$ \$N> value range: 0~255, corresponding to the output ports probe\_out0~probe\_out255 respectively.

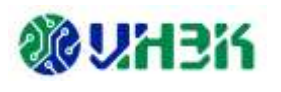

### <span id="page-10-0"></span>**2.2.3 Timing model**

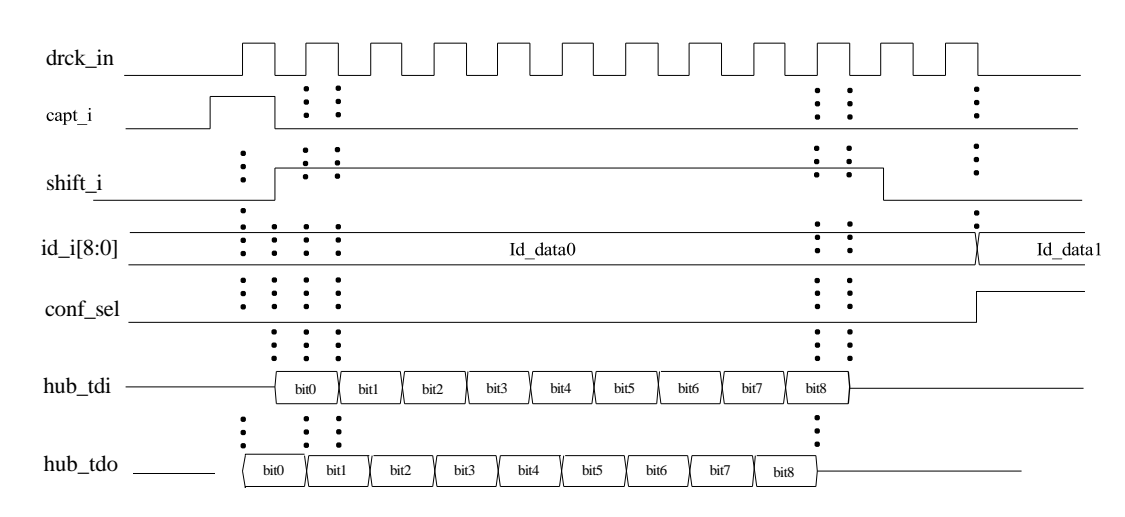

FIGURE 2-3 JTAG\_HUB WITH DVIO INTERFACE TIMING

#### <span id="page-10-2"></span><span id="page-10-1"></span>**2.2.4 Module instantiation**

Customized configuration of DVIO IP can be completed through the IPC tool, and the required IP modules can be instantiated and generated. For specific usage of IPC tools, please refer to IP\_Compiler\_User\_Guide[3].

The main steps of instantiating the DVIO IP module are described below.

#### **1. Select IP**

Open the IPC software and enter the IP selection interface, as shown in Figure 2-4 below. Select the corresponding version of DVIO in the System/Tools/Debug directory, and then set the Pathname and Instance Name on the right page. The project instantiation interface is as shown in Figure 2-5.

#### **Notice:**

The software must be:

- 2022.2-SP2 SP and above Version;
- 2023.1 and above versions.

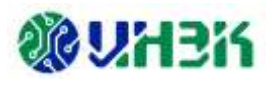

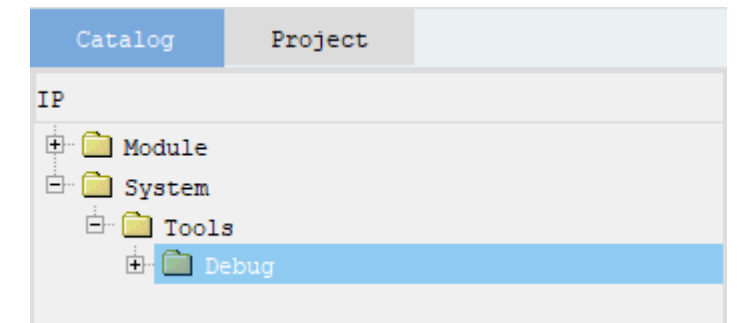

FIGURE 2-4 DVIO IP SELECT PATH

<span id="page-11-0"></span>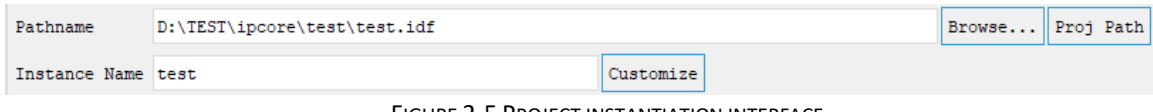

FIGURE 2-5 PROJECT INSTANTIATION INTERFACE

#### <span id="page-11-1"></span>**2. Configure IP parameter**

After IP selection is completed, click <Customize> to enter the DVIO IP parameter configuration interface. The Symbol on the left is the interface block diagram, as shown in Figure 2-6; the right is the parameter configuration window, as shown in Figure 2-7.

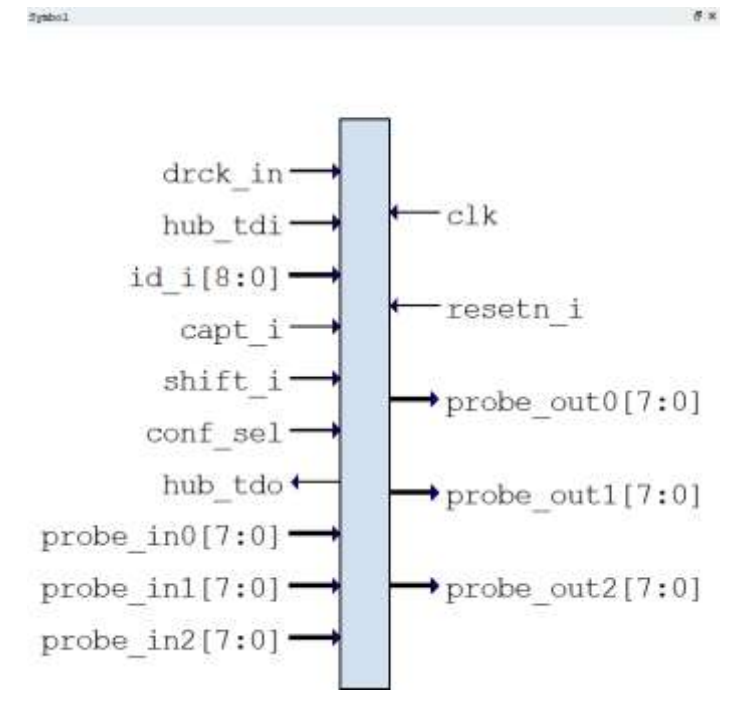

<span id="page-11-2"></span>FIGURE 2-6 DVIO IP INTERFACE DIAGRAM

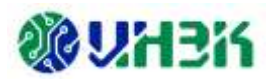

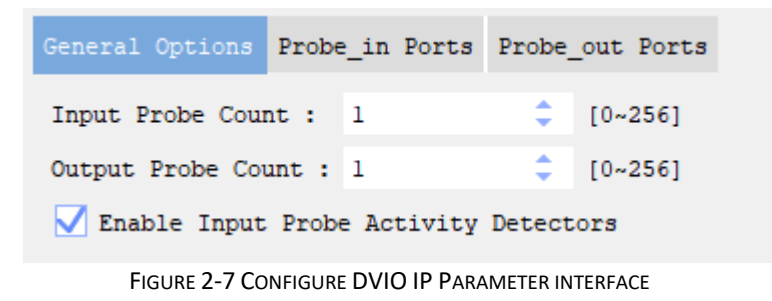

<span id="page-12-1"></span>DVIO IP parameter configuration is divided into three interfaces: General Options, Probe in Ports and Probe out Ports pages.

#### **(1) General Options**

General Options is the IP port number configuration page. The interface is shown in Figure 2-8. For detailed parameters, see Table 2-2.

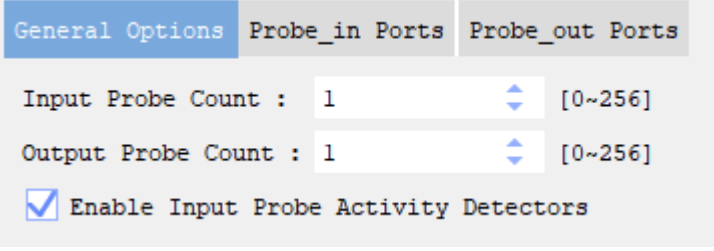

FIGURE 2-8 GENERAL OPTIONS PAGE

<span id="page-12-2"></span><span id="page-12-0"></span>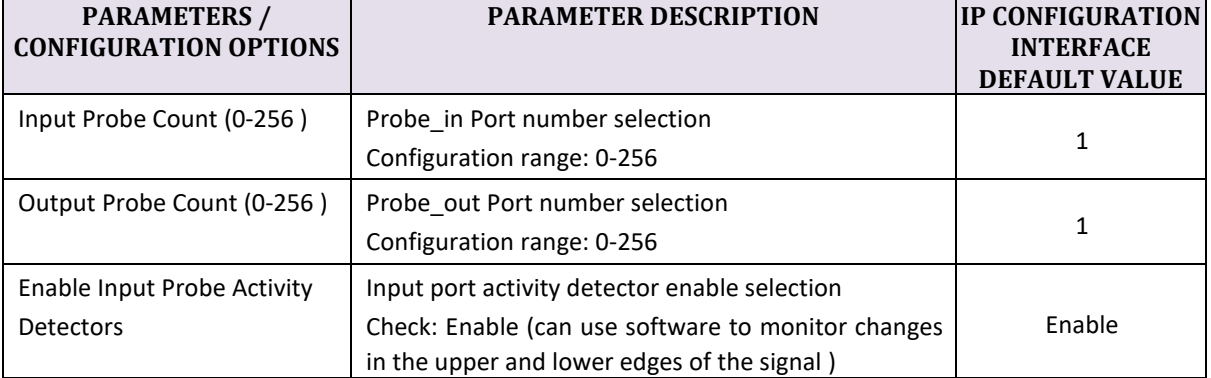

#### Table 2-2 General Options Page parameter configuration instructions

#### **(2) Probe\_in Ports**

The Probe\_in Ports interface is shown in Figure 2-9. According to the Input Probe Count (0-256) parameter value on the General Options page, the input port is determined and displayed accordingly. Each probe\_in port contains the same parameters. See Table 2-3 for relevant parameter setting instructions.

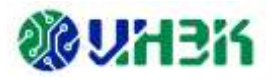

| ٠ |                                                                       |
|---|-----------------------------------------------------------------------|
|   | General Options Probe_in Ports Probe_out Ports<br>Probe Width (1-256) |

FIGURE 2-9 PROBE\_IN PORTS PAGE

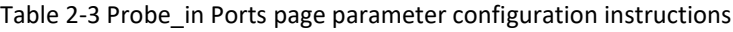

<span id="page-13-1"></span><span id="page-13-0"></span>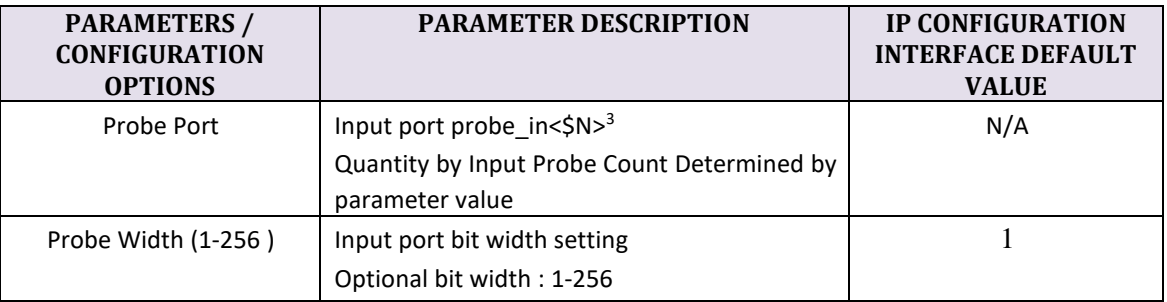

Note: " N / A " means this parameter is not configurable.

#### **(3) Probe\_out Ports**

The Probe\_out Ports interface is shown in Figure 2-10. According to the Output Probe Count (0-256) parameter value on the General Options page, the output port is determined and displayed accordingly. Each probe\_out port contains the same parameters. See Table 2- 4 for relevant parameter setting instructions.

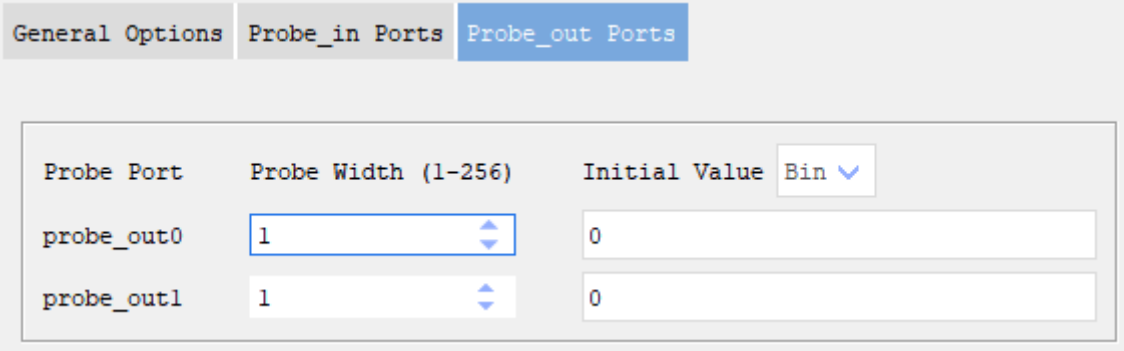

FIGURE 2-10 PROBE\_OUT PORTS PAGE

<span id="page-13-2"></span> $3$  <\$N> value range: 0~255, corresponding to input ports probe\_in0~probe\_in255 respectively.

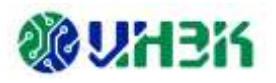

<span id="page-14-2"></span>

| <b>PARAMETERS /</b><br><b>CONFIGURATION</b><br><b>OPTIONS</b> | <b>PARAMETER DESCRIPTION</b>                                                                      | <b>IP CONFIGURATION</b><br><b>INTERFACE DEFAULT</b><br><b>VALUE</b> |
|---------------------------------------------------------------|---------------------------------------------------------------------------------------------------|---------------------------------------------------------------------|
| Probe Port                                                    | Output port probe out< $$N>4$$<br>Quantity by Output Probe Count Determined by<br>parameter value | N/A                                                                 |
| Probe Width (1-256)                                           | Output port bit width setting<br>Optional bit width: 1-256                                        |                                                                     |

Table 2-4 Probe out Ports Page parameter configuration instructions

Note: " N / A " means this parameter is not configurable.

#### **3. Generate IP**

After the parameter configuration is completed, click the <Generate> button in the upper left corner to generate the DVIO IP code corresponding to the user-specific settings. The generated IP information report interface is shown in Figure 2-11.

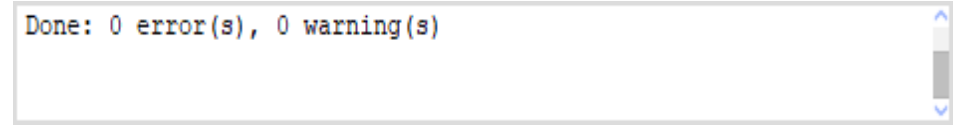

FIGURE 2-11 DVIO IP GENERATE REPORT INTERFACE

<span id="page-14-4"></span>After the IP is successfully generated, the file shown in Table 2-5 will be output under the Project path specified in Figure 2-5.

<span id="page-14-3"></span>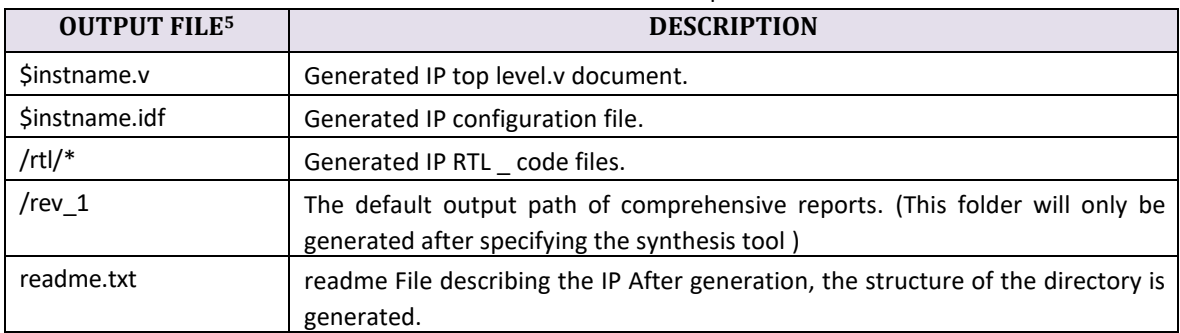

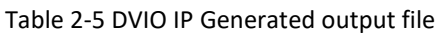

## <span id="page-14-0"></span>**2.3 DVIO\_Jtag\_Hub**

### <span id="page-14-1"></span>**2.3.1 Functional Overview**

DVIO\_Jtag\_Hub IP is used to connect the JTAG port and DVIO IP. By supporting Hub id, the number of supported DVIO units is expanded, supporting up to 15 DVIO connections. The system connection diagram is shown in Figure 2-12.

 $4 < SN$  value range: 0~255, corresponding to the output ports probe\_out0~probe\_out255 respectively.

<sup>&</sup>lt;sup>5</sup> \$instname is the instantiated name entered by the user; "\*" is a wildcard character, replacing files of the same type.

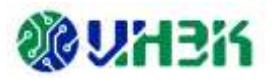

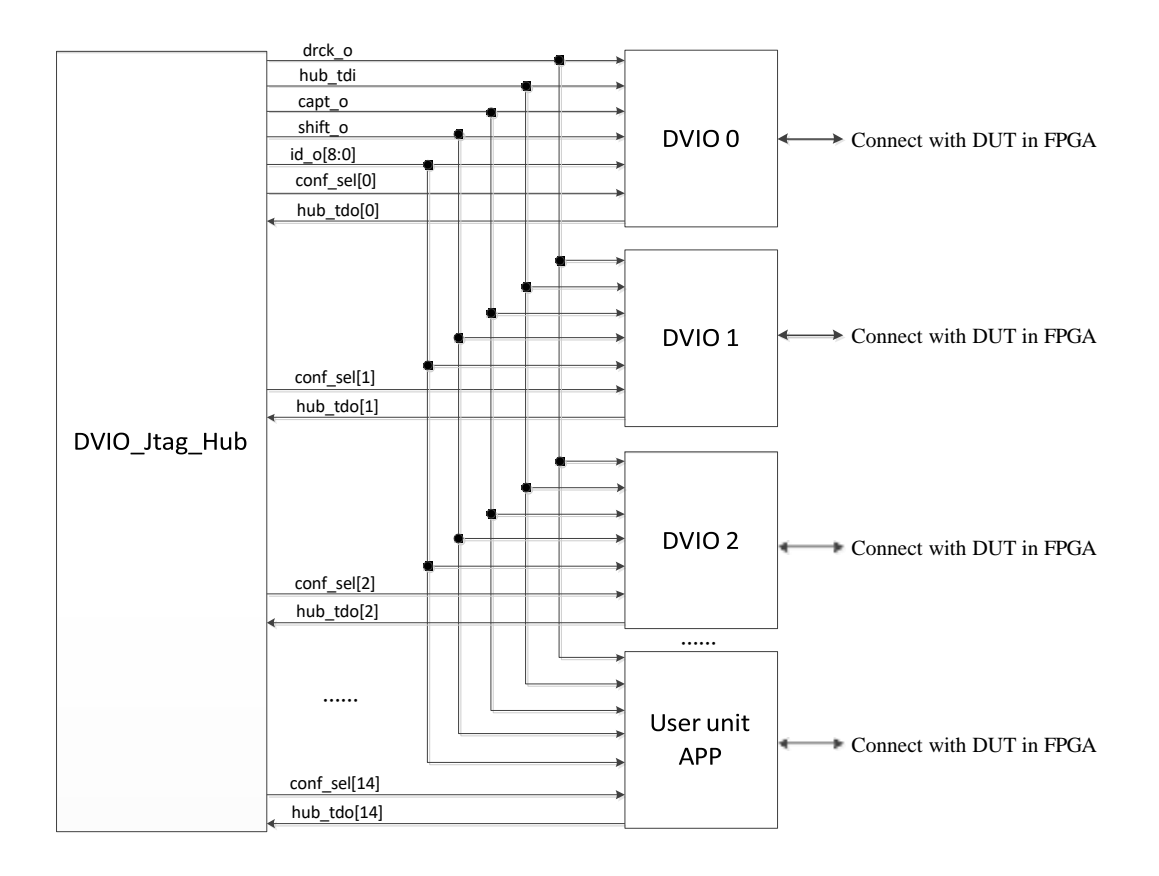

FIGURE 2-12 SYSTEM CONNECTION DIAGRAM

### <span id="page-15-1"></span><span id="page-15-0"></span>**2.3.2 Interface Description**

#### **1. Interface diagram**

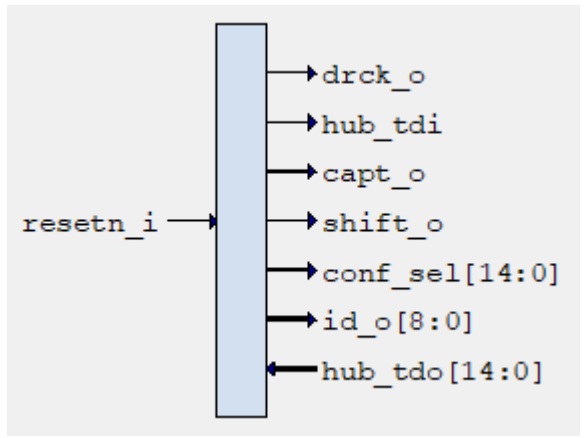

<span id="page-15-2"></span>FIGURE 2-13 DVIO\_JTAG\_HUB IP INTERFACE DIAGRAM

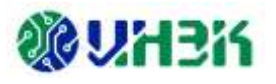

#### <span id="page-16-2"></span>**2. Interface list**

| <b>PORT NAME</b> | INPUT/<br><b>OUTPUT</b> | <b>DESCRIPTION</b>                                                                    |
|------------------|-------------------------|---------------------------------------------------------------------------------------|
| resetn_i         | input                   | Global reset signal, '0' is active.                                                   |
| drck o           | output                  | Jtag Hub IP outputs a clock to the user side, with the same<br>frequency as jtag tck. |
| hub tdi          | output                  | Jtag Hub IP outputs Jtag tdi data to the user side.                                   |
| capt o           | output                  | Capture signal output by Jtag Hub IP.                                                 |
| shift o          | output                  | The shift signal output by Jtag Hub IP.                                               |
| conf_sel[14:0]   | output                  | Jtag Hub IP output enable selection signal. Supports 15 enable<br>selections.         |
| id $o[8:0]$      | output                  | The hub id selection signal output by Jtag Hub IP.                                    |
| hub $tdo[14:0]$  | output                  | The tdo data input to JtagHub IP comes from 15 User APP modules.                      |

Table 2-6 DVIO\_Jtag\_Hub interface list

### <span id="page-16-0"></span>**2.3.3 Timing model**

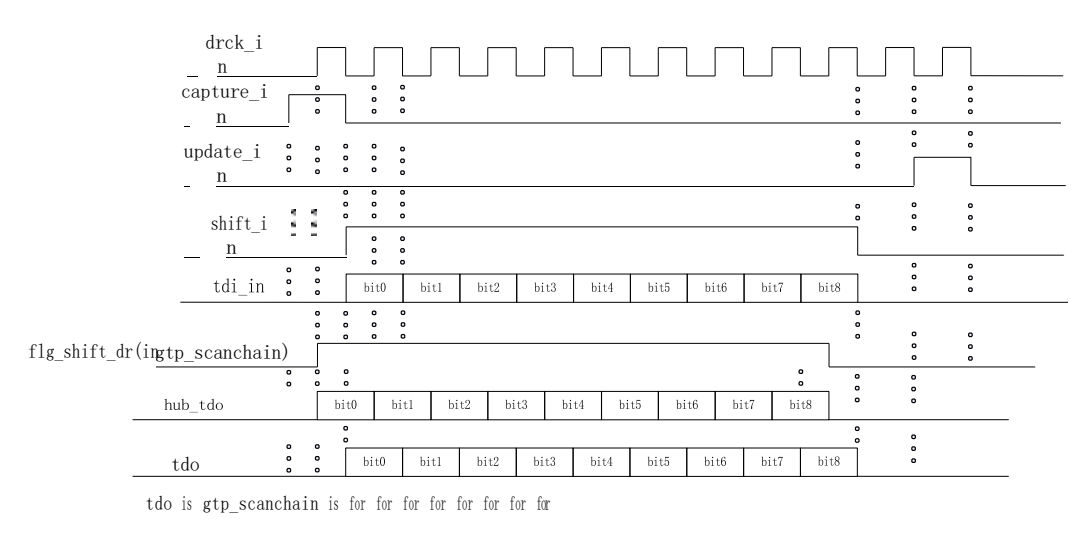

FIGURE 2-14 DVIO\_JTAG\_HUB WITH SCANCHAIN INTERFACE TIMING

## <span id="page-16-3"></span><span id="page-16-1"></span>**2.3.4 Module instantiation**

The customized configuration of DVIO\_Jtag\_Hub IP can be completed through the IPC tool, and the required IP module can be instantiated and generated. For specific usage of IPC tools, please refer to IP\_Compiler\_User\_Guide[3].

The main steps for instantiating the DVIO Jtag Hub IP module are described below.

#### **1. Select IP**

Open the IPC software, enter the IP selection interface, and select the corresponding

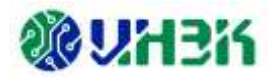

version of DVIO Jtag Hub in the System/Tools/Debug directory. The IP selection path is shown in Figure 2-15. Then set the Pathname and Instance Name on the right page. The project instantiation interface is shown in Figure 2-16.

#### **Notice:**

The software must be:

- 2022.2-SP2 SP and above Version;
- 2023.1 and above versions.

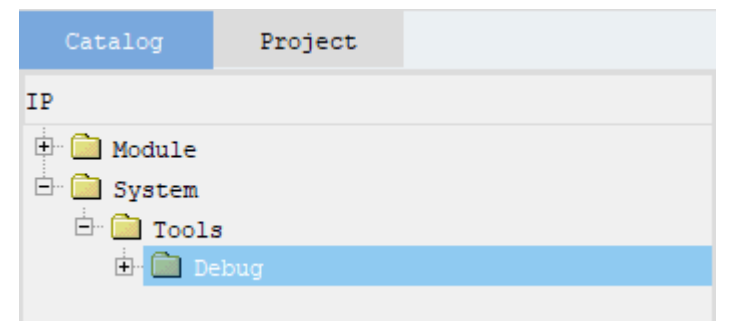

FIGURE 2-15 DVIO\_JTAG\_HUB IP SELECT PATH

<span id="page-17-1"></span><span id="page-17-0"></span>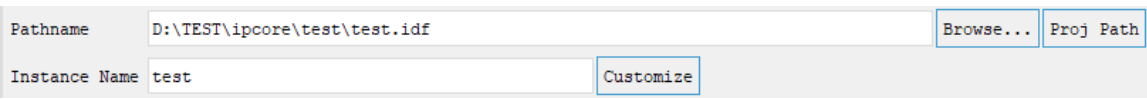

FIGURE 2-16 PROJECT INSTANTIATION INTERFACE

#### **2. Configure IP parameter**

<span id="page-17-2"></span>After IP selection is completed, click <Customize> to enter the DVIO\_Jtag\_Hub IP parameter configuration interface, as shown in Figure 2-17.

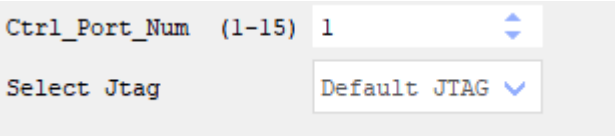

FIGURE 2-17 CONFIGURE DVIO\_JTAG\_HUB IP PARAMETER INTERFACE

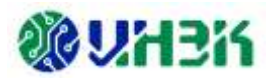

<span id="page-18-0"></span>

| <b>PARAMETERS /</b><br><b>CONFIGURATION</b><br><b>OPTIONS</b> | <b>PARAMETER DESCRIPTION</b>                                                                                                    | <b>IP CONFIGURATION</b><br><b>INTERFACE</b><br><b>DEFAULT VALUE</b> |
|---------------------------------------------------------------|----------------------------------------------------------------------------------------------------|---------------------------------------------------------------------|
| Ctrl_Port_Num (1-15)                                          | Optional number of User APP modules connected to<br>DVIO Jtag Hub IP: 1~15                                                                                                    |                                                                     |
| Select Jtag                                                   | JTAG port type selection, optional types:<br>1) Default JTAG, the default JTAG port, is provided by the<br>development board;<br>2) USER JTAG, user JTAG port, provided by the user. | Default JTAG                                                        |

Table 2-7 DVIO Jtag Hub IP Configuration parameter description

#### **3. Generate IP**

After the parameter configuration is completed, click the <Generate> button in the upper left corner to generate the DVIO Jtag Hub IP code corresponding to the user-specific settings. The information report interface for generating IP is shown in Figure 2-18.

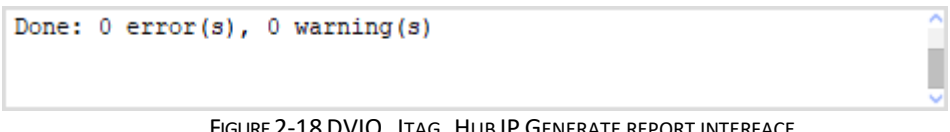

FIGURE 2-18DVIO\_JTAG\_HUB IP GENERATE REPORT INTERFACE

<span id="page-18-2"></span>After the IP is successfully generated, the file shown in Table 2-8 will be output under the Project path specified in Figure 2-16.

<span id="page-18-1"></span>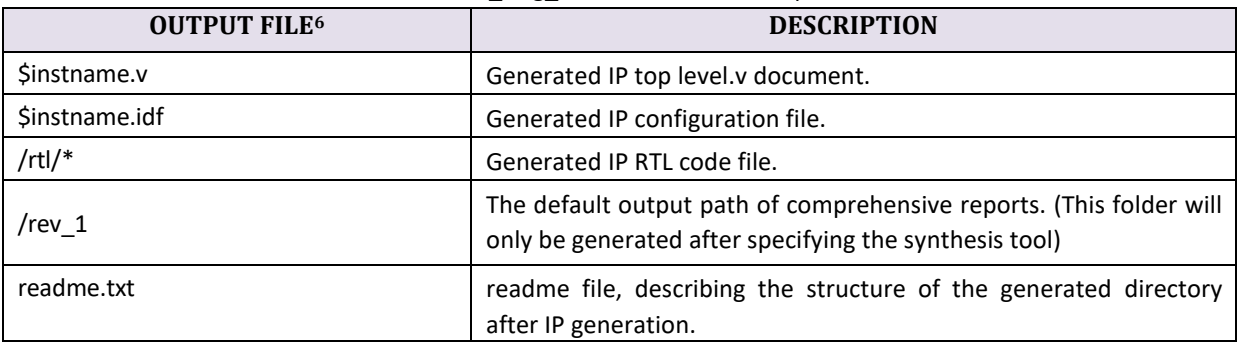

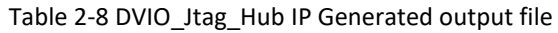

<sup>6</sup> \$instname is the instantiated name entered by the user; "\*" is a wildcard character, replacing files of the same type.

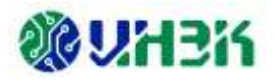

## <span id="page-19-1"></span><span id="page-19-0"></span>**Chapter 3 Appendix**

## <span id="page-19-8"></span><span id="page-19-7"></span>**3.1 Reference documentation**

- [1] Pango\_Design\_Suite\_Quick\_Start\_Tutorial
- [2] Pango\_Design\_Suite\_User\_Guide
- <span id="page-19-9"></span>[3] IP Compiler User Guide
- [4] Simulation\_User\_Guide

## <span id="page-19-10"></span><span id="page-19-2"></span>**3.2 Glossary**

J

JTAG Joint Test Action Group

## <span id="page-19-3"></span>**3.3 Abbreviation list**

#### **D**

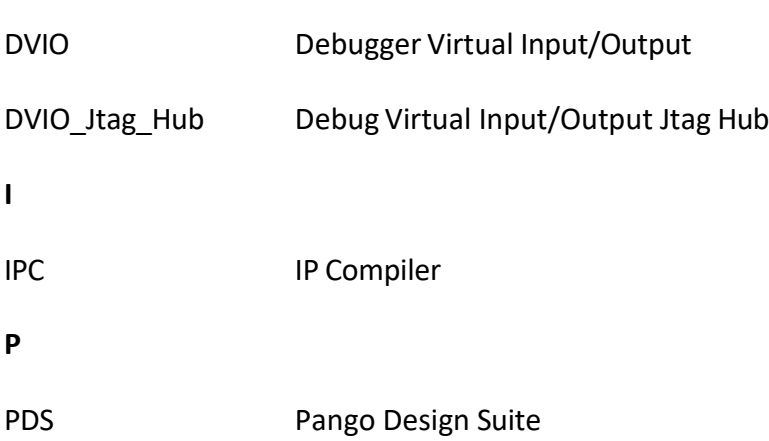

## <span id="page-19-4"></span>**3.4 Statement**

## <span id="page-19-5"></span>**3.4.1 Copyright Notice**

The copyright of this document belongs to Shenzhen Ziguang Tongchuang Electronics Co., Ltd., and all rights are reserved. No company or individual may publish, reproduce, or otherwise disclose or distribute any part of this document to a third party without written permission . Otherwise, the company will definitely pursue its legal responsibility.

## <span id="page-19-6"></span>**3.4.2 Disclaimer**

This document only provides phased information, and the content contained in this

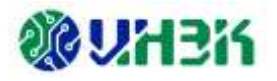

document may be updated at any time according to the actual situation of the product without prior notice . Our company does not assume any legal responsibility for direct or indirect losses caused by improper use of this document.

This document is provided "as is" without warranty of any kind, including any warranty of merchantability, fitness for a particular purpose, or non-infringement, and any warranty mentioned elsewhere in any proposal, specification or sample. No license, express or implied, to the use of any intellectual property rights is granted herein by estoppel or otherwise.

The company reserves the right to modify documents related to the company's series of products at any time without prior notice.